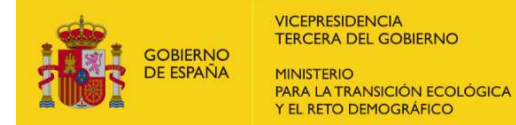

# GUÍA DE USUARIO RIPREE

# ÍNDICE:

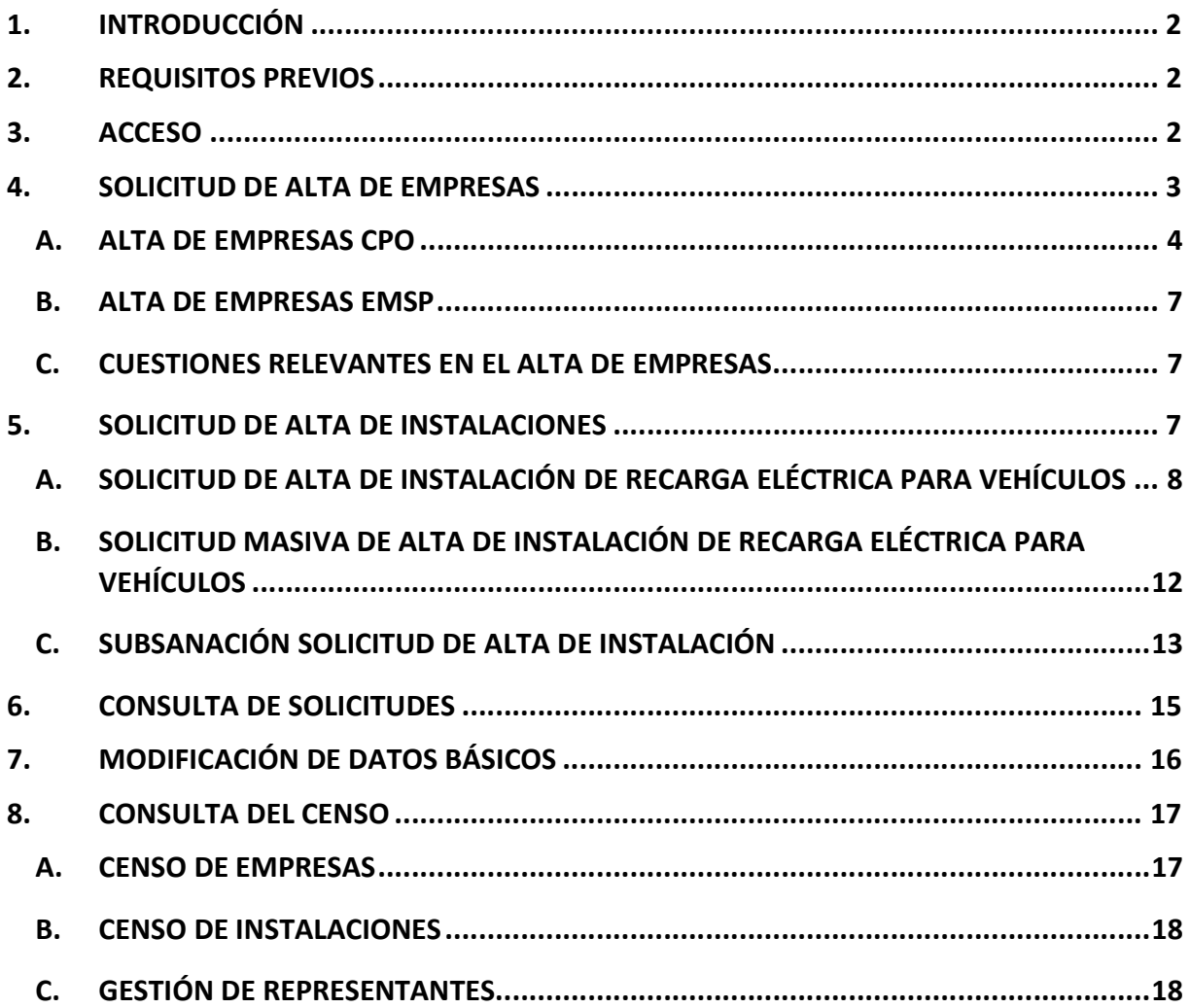

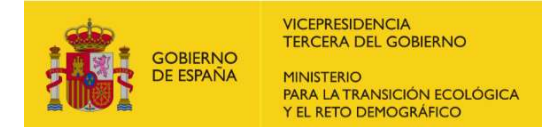

# 1. INTRODUCCIÓN

Este documento proporciona una guía básica para cumplir con los requisitos de la Orden TED/445/2023, de 28 de abril. Esta orden regula la información que los proveedores de servicios de recarga energética deben enviar al Ministerio para la Transición Ecológica y el Reto Demográfico; incluyendo los procedimientos de alta, modificación y baja tanto para las empresas afectadas como para los puntos de recarga eléctricos.

La información del procedimiento asociado a la citada orden puede encontrarlo en el siguiente enlace web: Ficha Procedimiento - Sede Electrónica MITECO.

# 2. REQUISITOS PREVIOS

Para el acceso a la página web destinada para la declaración de los datos requeridos en la Orden TED/445/2023 se necesitan los siguientes requisitos mínimos:

- Autofirm@ v.1.50
- Navegador Chrome o Edge
- Adobe Reader o similar

# 3. ACCESO

El acceso a la aplicación se realiza a través de un certificado digital emitido por una entidad nacional de certificación que vincula a su suscriptor (persona física, representante legal, empresa u organismo) con unos datos de verificación de firma y confirma su identidad.

La dirección web designada para la declaración de los datos requeridos según lo establecido en la Orden TED/445/2023, de 28 de abril, es la siguiente: Ripree - Control de acceso (minetur.gob.es)

Para iniciar el proceso, se debe acceder a través del anterior enlace:

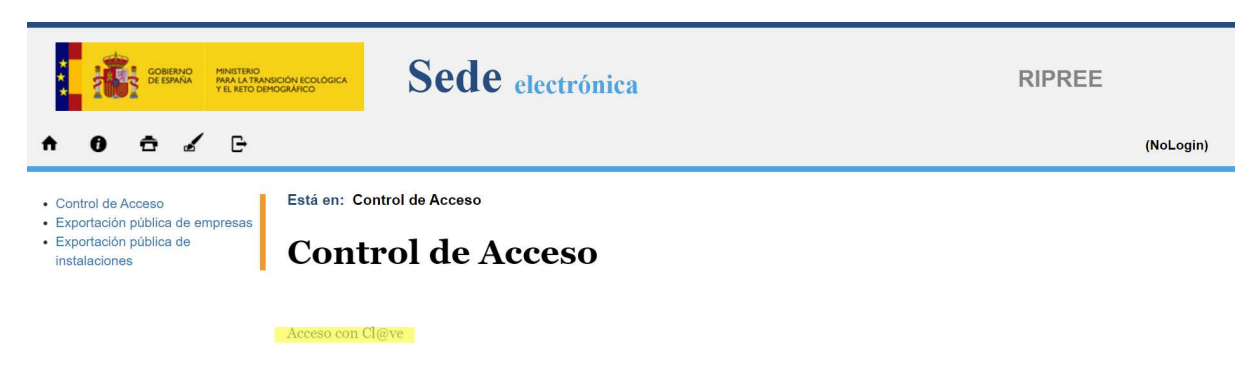

A continuación, se debe elegir un certificado que permita acreditar la identidad.

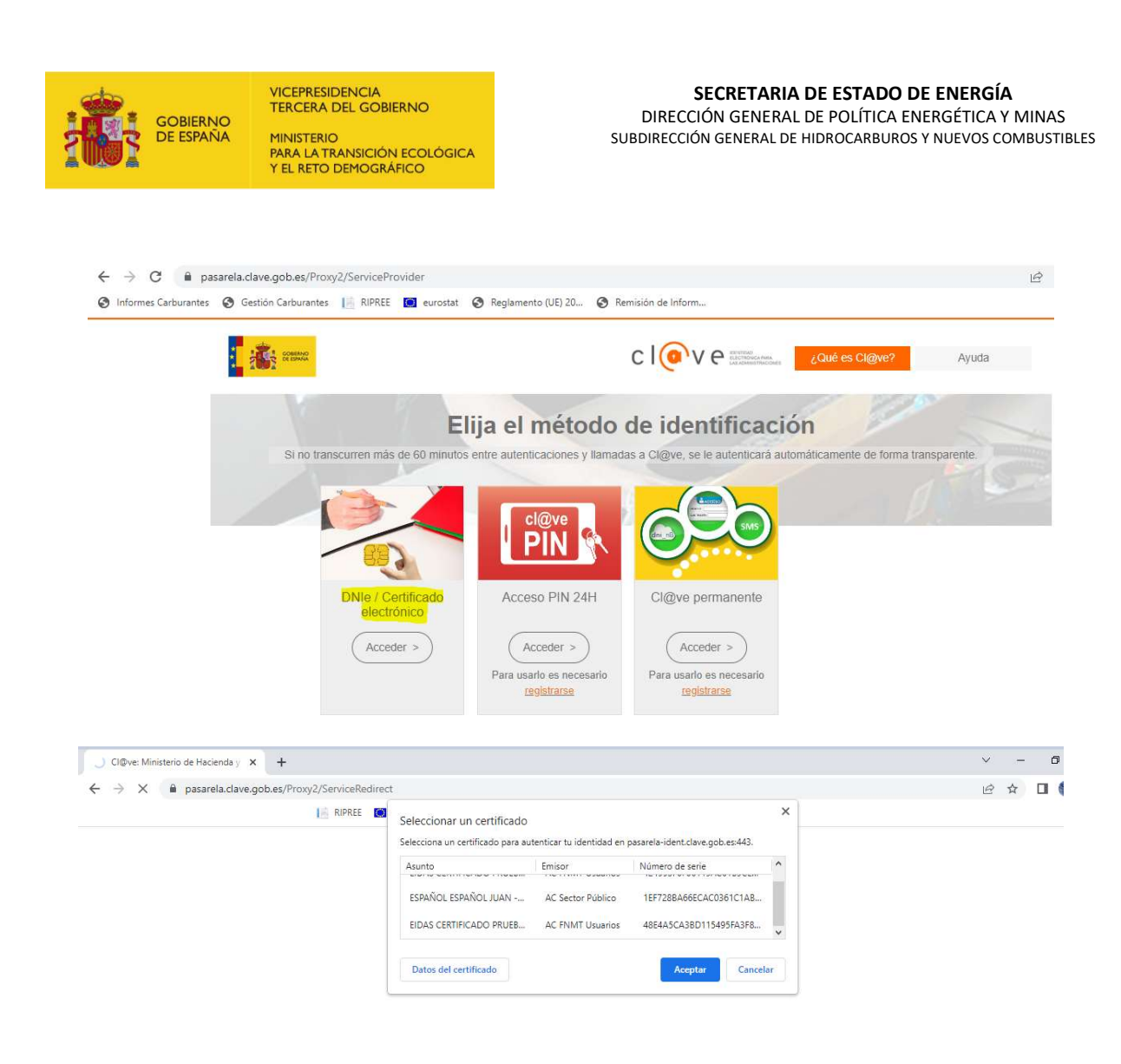

# 4. SOLICITUD DE ALTA DE EMPRESAS

Tras la identificación y acceso a la aplicación se llega a la pantalla inicial.

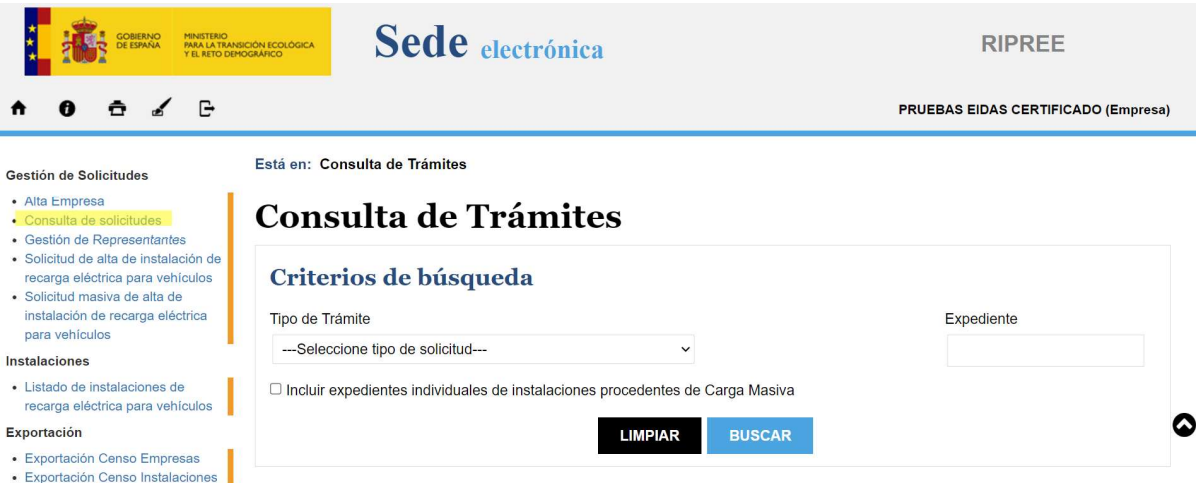

Para comenzar con el registro de una empresa, debe dirigirse al enlace "Alta Empresa" ubicado en la columna izquierda de la página.

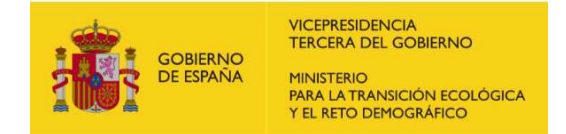

En el siguiente paso, se le solicitará que elija una de las dos opciones disponibles, las cuales están resaltadas en amarillo en la imagen; entre las siguientes:

- Empresa operadora de puntos de recarga para vehículos eléctricos (CPO)
- Empresa proveedora de servicios de movilidad eléctrica (EMSP)

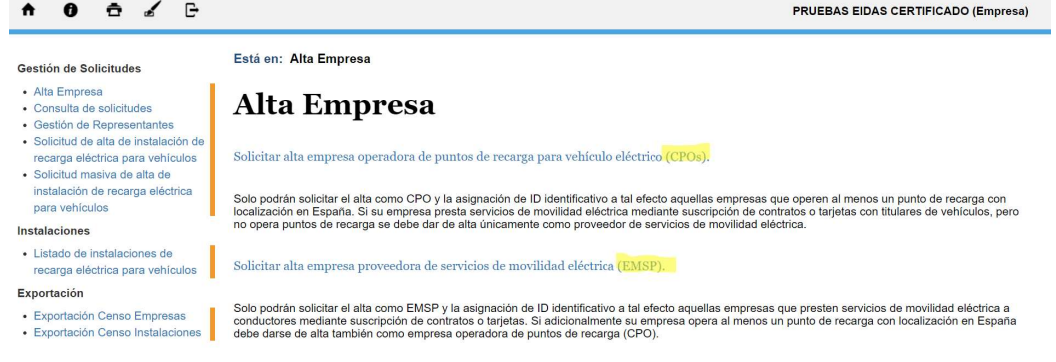

### A. ALTA DE EMPRESAS CPO

Si desea dar de alta una empresa CPO (Charge Point Operator), en la primera pantalla se mostrarán los datos de la persona física, representante legal o empresa asociados al certificado digital utilizado. Deberá proceder a aceptar para continuar a la siguiente página de la solicitud.

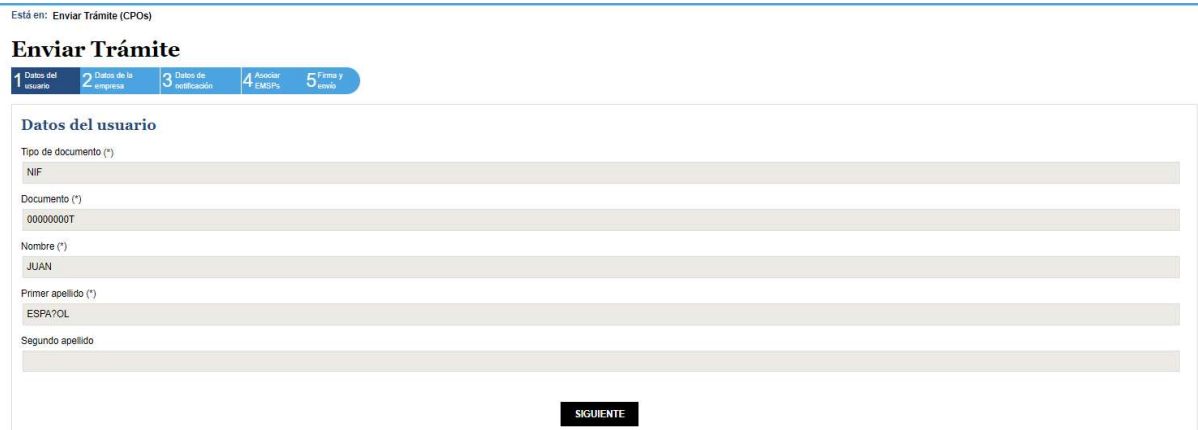

En la segunda página del proceso de alta, deberá ingresar la información requerida del CPO que desea registrar, asegurándose de cumplir con los requisitos establecidos por la Orden TED/445/2023, de 28 de abril.

Es importante destacar que los campos marcados con un asterisco (\*) son obligatorios y es necesario completarlos correctamente para poder avanzar a la siguiente pantalla. Si alguno de estos campos obligatorios no está debidamente cubierto, no se le permitirá continuar con el proceso hasta que se completen de manera adecuada.

El código ID requerido debe ser una combinación exclusiva de las dos letras "ES" seguidas de tres caracteres alfanuméricos seleccionados libremente por el usuario. Es importante destacar que este código debe ser único y no se permitirá seleccionar códigos que ya estén asignados a otra compañía. Si el código elegido ya está asignado, se le solicitará que elija otro código que aún no esté en uso.

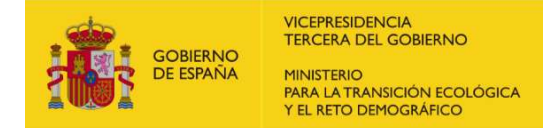

Una vez haya verificado y asegurado que todos los datos estén correctamente ingresados, proceda a aceptar para acceder a la siguiente página y continuar con el proceso.

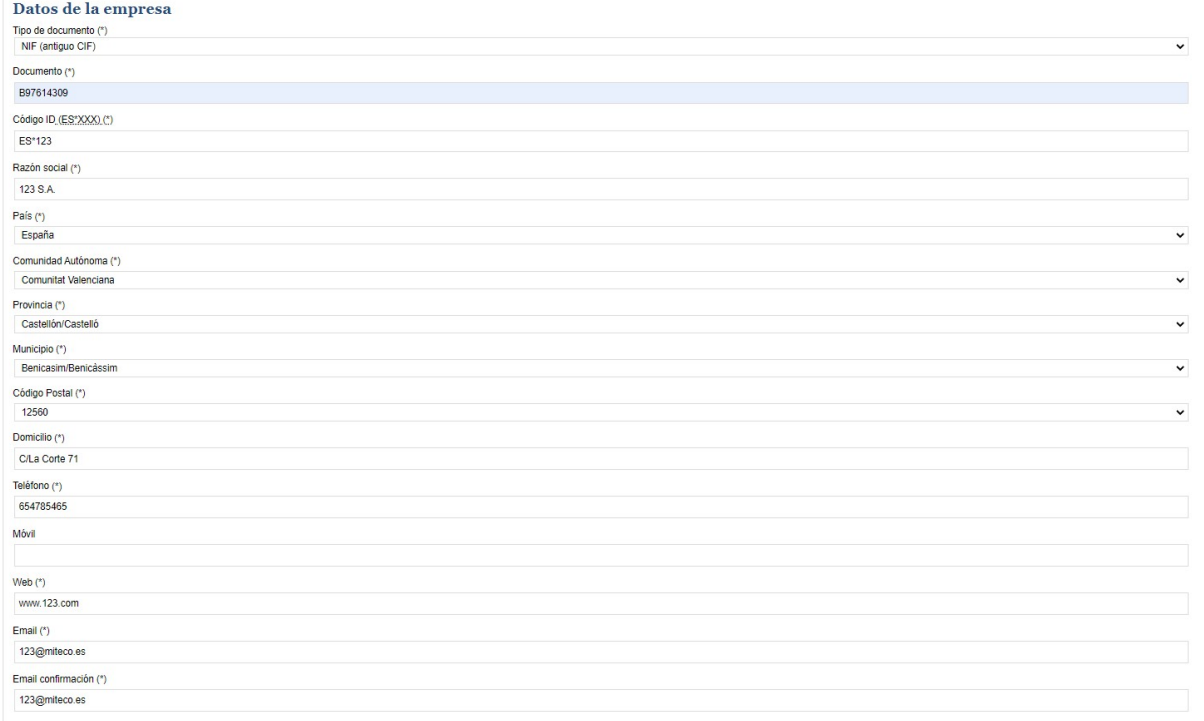

En la tercera pantalla del proceso de alta, deberá completar los datos de notificación. Tenga en cuenta que los datos por defecto ya estarán cubiertos con la información de la empresa, que ha declarado previamente en la pantalla anterior. Asegúrese de revisar y verificar que los datos de notificación coincidan con los de la empresa antes de continuar con el proceso.

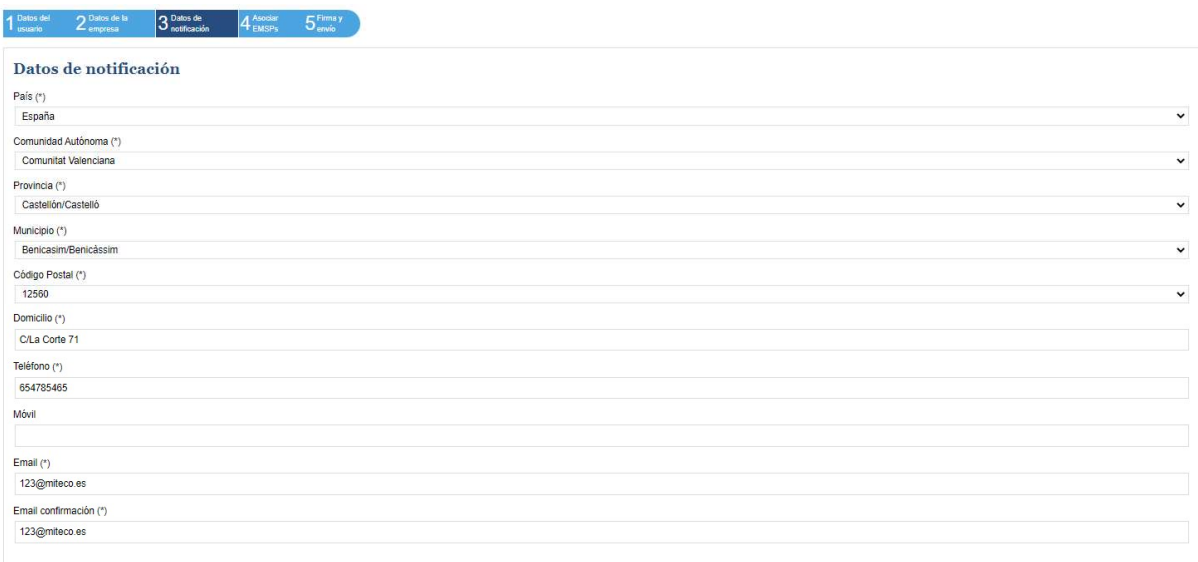

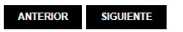

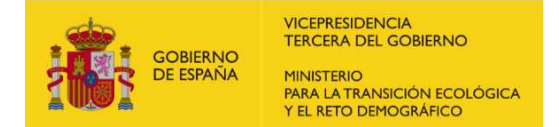

En la cuarta pantalla del proceso, se presentará un listado de los EMSP (Electric Mobility Service Providers) disponibles. Deberá seleccionar aquellos EMSP que efectivamente presten servicios en sus puntos de recarga en la primera columna, para añadirlos en la segunda columna mediante los botones correspondientes de añadir o quitar. Asegúrese de revisar y verificar los EMSP declarados antes de continuar con el proceso.

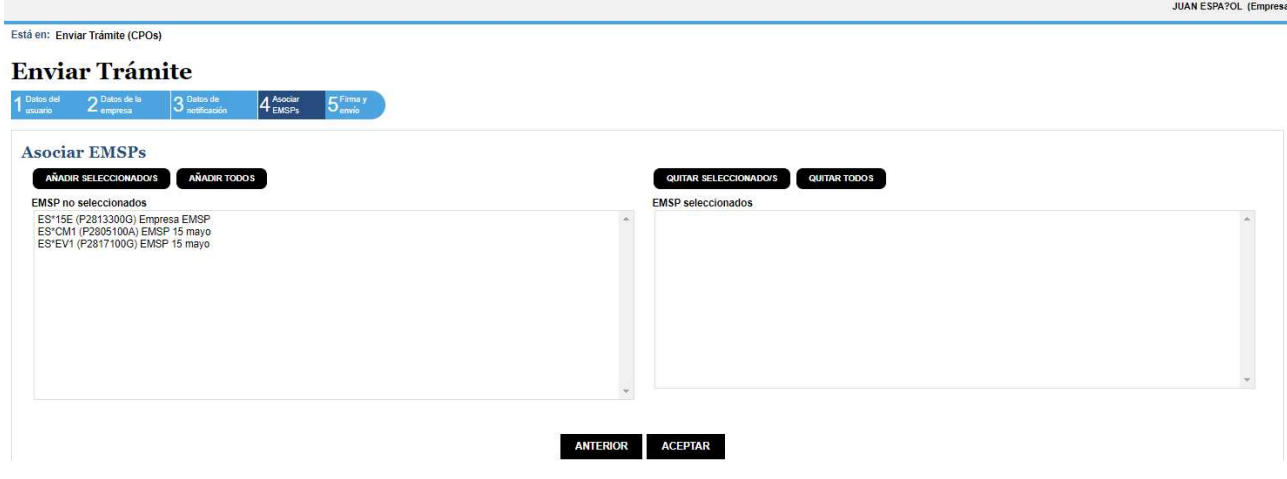

En la quinta y última pantalla, se llevará a cabo la firma y envío de la solicitud con la información declarada para el proceso de alta del CPO (Charge Point Operator). Antes de proceder a firmar la solicitud, se generará un documento que contendrá todos los datos declarados para que pueda revisarlos y verificar su precisión. Asegúrese de revisar detenidamente el documento antes de firmarlo y enviarlo, para garantizar que la información sea correcta y completa.

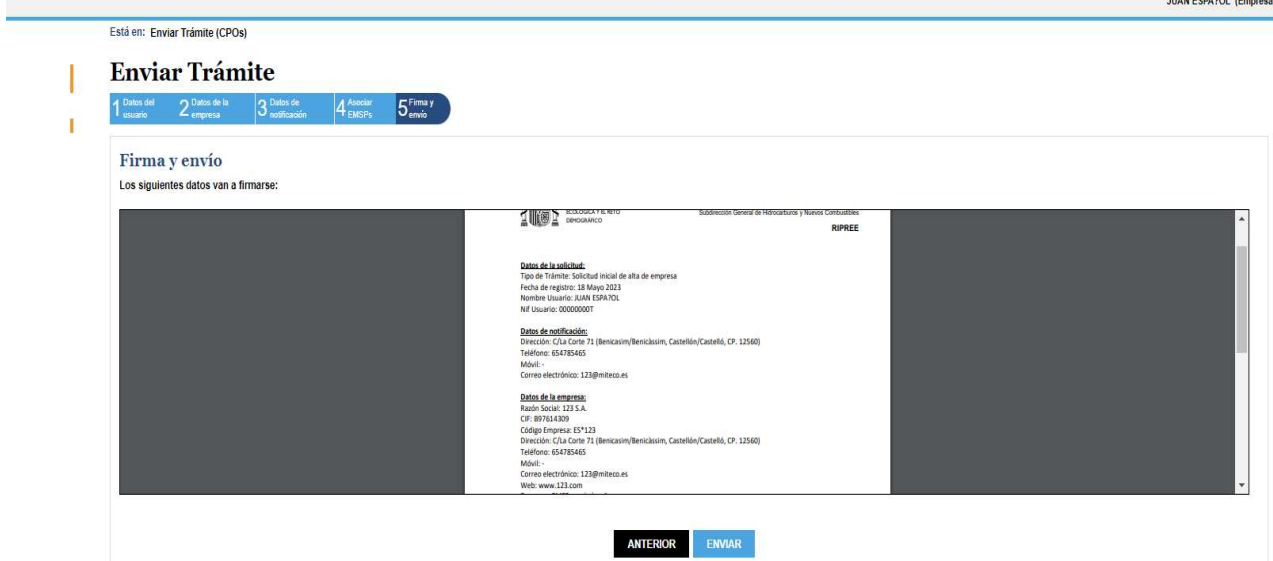

Una vez que haya firmado la solicitud, se le brindará la opción de descargar el archivo de la solicitud firmada en formato PDF. Esto le permitirá tener una copia del documento firmado para sus registros o cualquier otro propósito necesario.

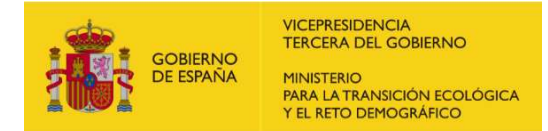

### B. ALTA DE EMPRESAS EMSP

En el caso de solicitar el alta de una empresa EMSP, el proceso es similar al descrito para el alta de un CPO en el apartado anterior, excepto por un detalle: no será necesario declarar los EMSP vinculados a los CPO que se realizaba en la pantalla 4.

### C. CUESTIONES RELEVANTES EN EL ALTA DE EMPRESAS

Es importante tener en cuenta ciertas consideraciones relevantes relacionadas con el proceso de alta de empresas:

- Con un mismo NIF, se permite dar de alta como máximo un CPO (Charge Point Operator) y un EMSP (Electric Mobility Service Provider).
- El Código ID Empresa está compuesto por 3 caracteres alfanuméricos (0-9, A-Z) y va precedido de un prefijo de 2 caracteres que indica el código de país, en este caso, "ES" para España.
- Se permite que una misma empresa con el mismo NIF actúe tanto como CPO como EMSP, y en este caso, puede elegir el mismo código ID para ambos roles.
- Un mismo Código ID no puede ser asignado a un CPO y a un EMSP de diferentes empresas con diferentes NIFs.

Estas pautas aseguran la correcta identificación y distinción entre las empresas que actúan como CPOs y EMSPs, manteniendo la unicidad de los códigos de identificación asignados.

# 5. SOLICITUD DE ALTA DE INSTALACIONES

Para poder iniciar el registro de una instalación, es imprescindible contar con una empresa CPO (Charge Point Operator) debidamente registrada. Esto se logra una vez que se ha firmado y aprobado la Resolución de solicitud de alta de la empresa CPO en el Censo de Puntos de Recarga Eléctrica para vehículos de acceso público (RIPREE) y su posterior notificación.

Para solicitar el alta de instalaciones, se deben seguir los siguientes pasos:

- Acceder e identificarse en la aplicación, como se indica en el apartado 3.
- Una vez en la pantalla inicial, en el menú de la parte superior izquierda, se encuentran disponibles dos opciones para dar de alta una instalación:
	- a) Solicitud de alta de instalación de recarga eléctrica para vehículos, a través del formulario web.
	- b) Solicitud masiva de alta de instalación de recarga eléctrica para vehículos, mediante un archivo .json.

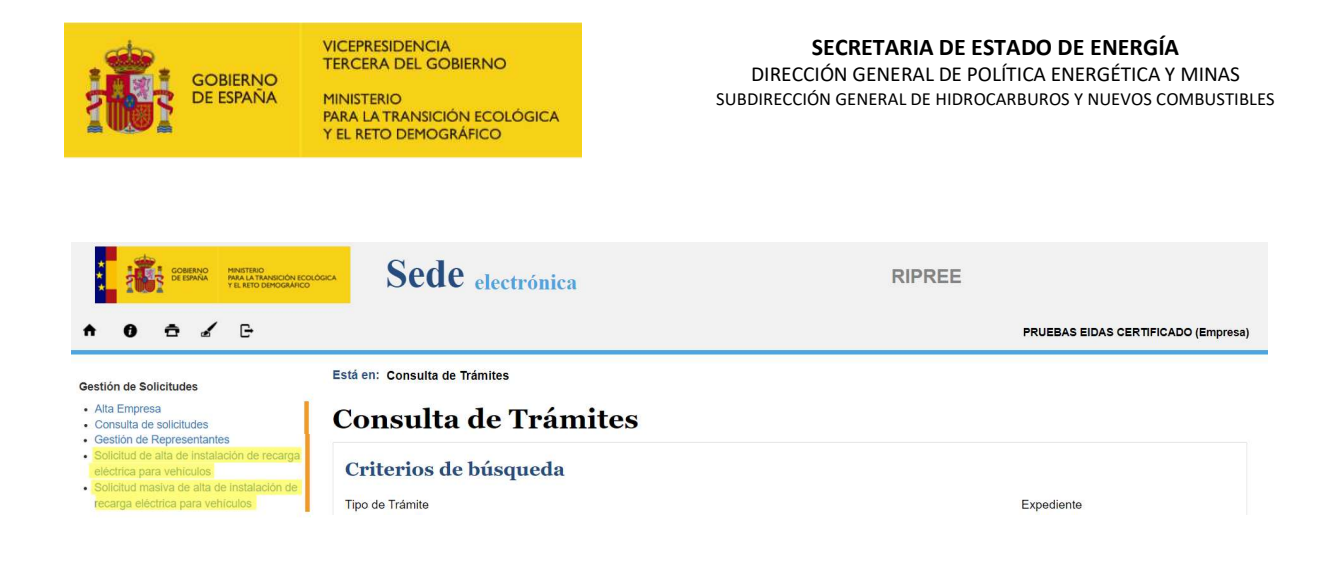

# A. SOLICITUD DE ALTA DE INSTALACIÓN DE RECARGA ELÉCTRICA PARA VEHÍCULOS

Una vez identificado en la aplicación, deberá seleccionar la opción de "Solicitud de alta de instalación de recarga eléctrica para vehículo" en el menú ubicado a la izquierda. Al seleccionar esta opción, se habilitará un desplegable en la parte principal de la pantalla donde deberá elegir la empresa CPO que opera el punto de recarga correspondiente.

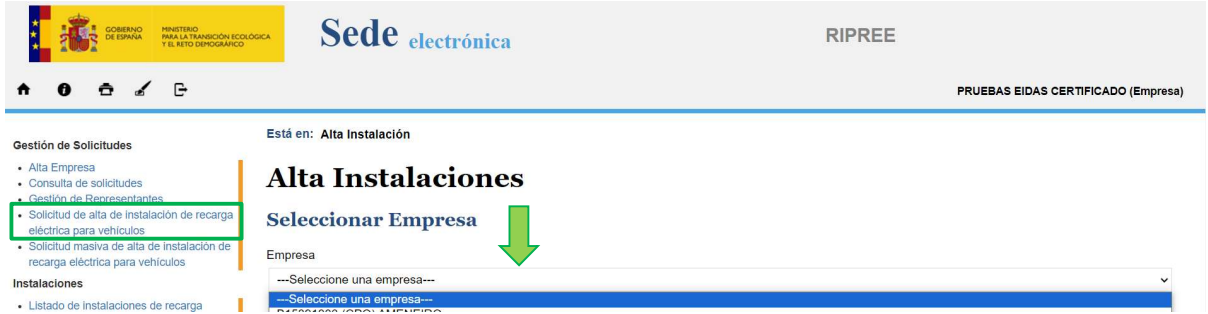

A continuación, se accederá al proceso de alta de instalación, el cual consta de 3 pantallas.

En la primera pantalla, en la parte superior, se muestran precargados los datos de la empresa CPO que solicita el alta de la instalación (NIF, Razón Social, Código ID Empresa, Teléfono y Página Web, los cuales fueron registrados previamente en la solicitud de alta de empresa).

Seguidamente, se deberá completar la información de los siguientes campos del emplazamiento del correspondiente punto de recarga:

- Nombre: se permite seleccionar un nombre libre para cada emplazamiento. Las empresas pueden elegir el nombre que consideren adecuado.
- País: el sistema solo permite el registro de puntos de recarga ubicados en España, por lo tanto, el país siempre será España.
- Comunidad Autónoma: debe seleccionarse del desplegable que contiene las Comunidades y Ciudades Autónomas de España.
- Provincia: se debe escoger de un desplegables que incluye las provincias dentro de la Comunidad Autónoma seleccionada
- Municipio: debe elegirse de un desplegables que muestra los municipios disponibles dentro de la provincia seleccionada, según la base de datos del INE.

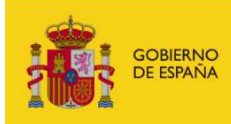

- Código Postal: debe seleccionarse de un desplegables que muestra los códigos postales disponibles dentro del municipio elegido.
- Dirección: debe completarse en un único campo, por ejemplo, "Calle La Corte, 71".
- Coordenadas: deben ingresarse en formato decimal.
	- o Latitud: se permite un máximo de 10 caracteres.
	- o Longitud: se permite un máximo de 10 caracteres.
- Tipo de localización: debe seleccionarse una opción disponible en el desplegable.
- Zona horaria: se completará automáticamente en función de la provincia en la que se ubique la instalación.
- Tipo de Servicios Asociados: debe escogerse una o varias opciones entre las disponibles en el listado. Es posible escoger más de un servicio asociado.
- Tipo Horario Apertura: debe elegir entre 24/7, horario habitual y no disponible (en caso de que no se disponga de la información).
	- o Si selecciona horario habitual, aparecerá la posibilidad de indicar la hora de apertura y cierre de lunes a domingo.
	- o Adicionalmente, existe la posibilidad de indicar las excepciones a este horario de apertura.
- Titular del Emplazamiento: se debe proporcionar el nombre o razón social del propietario del emplazamiento donde se sitúan los puntos de recarga, en caso de aplicar.

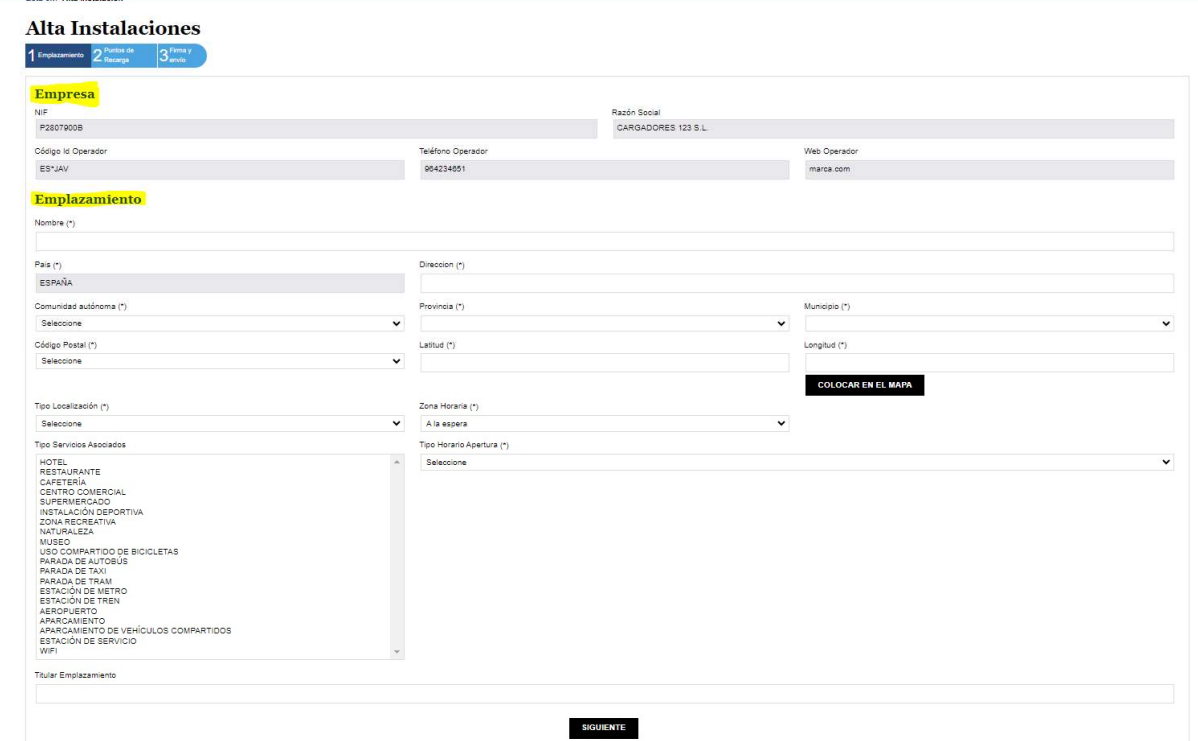

**JUAN ESPA?OL (Empresa)** 

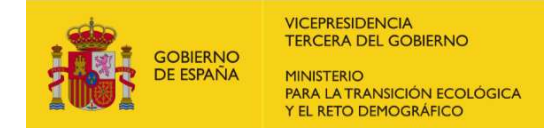

Al pulsar el botón "Siguiente", accederá a la segunda pantalla, donde deberá completar la información de los siguientes campos, correspondientes a los puntos de recarga y conectores ubicados en el emplazamiento previamente definido:

- Identificador del punto de recarga: deberá elegir un identificador para el punto de recarga que cumpla con la siguiente estructura:
	- 1) Comenzará con el ID del CPO, precedido de los 2 caracteres del código del país y separado por un asterisco\*: ES\*CPO.
	- 2) A continuación, se incluirá una "E" (Equipo) o "P" (Pool) separado mediante un asterisco \* (separador).
	- 3) Finalmente, se agregará una cadena de caracteres alfanuméricos, con un mínimo de 1 hasta un máximo de 30 caracteres, elegidos libremente, siendo el asterisco (\*) un carácter permitido (Los 2 asteriscos (\*) usados previamente, se consideran separadores).
- Accesibilidad: deberá indicarse si el punto es accesible para personas con discapacidad. El desplegable ofrece 3 posibles respuestas (Si/No/No disponible).
- Tipo de Método de Pago: deberá seleccionar una o varias opciones entre las opciones disponibles en el listado debiendo pulsar el botón + para añadirlas a las opciones seleccionadas. Es posible escoger más de un método de pago.

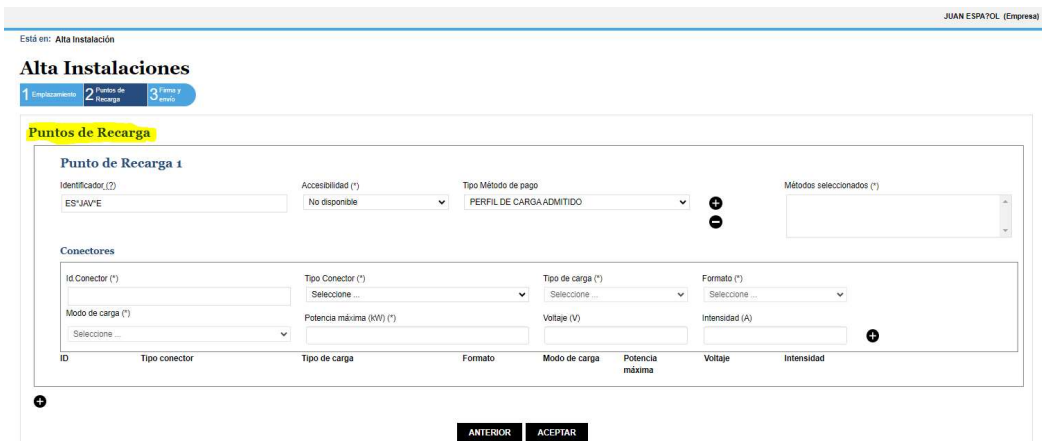

Para completar la información del conector o conectores de la instalación, deberá proporcionar los siguientes datos:

- ID Conector: deberá elegir un identificador para el conector. Es libre y puede ser seleccionado por las empresas.
- Tipo de Conector: deberá seleccionar una opción disponible en el desplegable.
- Tipo de carga: es una variable que depende del tipo de conector seleccionado y puede ser DC (corriente continua) o AC (corriente alterna, 1 o 3 fases). Esta opción se completará automáticamente al elegir un tipo de conector.
- Formato de Conector: depende del tipo de conector, pudiendo ser Cable o Socket (Enchufe). Se rellenará automáticamente al seleccionar un tipo de conector

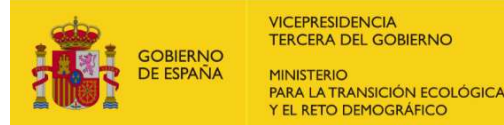

 $\overline{\phantom{0}}$ 

- Modo de carga: es una variable que depende del tipo de conector, pudiendo ser un número del 1 al 4. Automáticamente se rellenará la opción al seleccionar el tipo de conector.
- Potencia máxima: se deberá indicar la potencia máxima que puede entregar el conector en kilovatios (kW).
- Voltaje: se debe proporcionar el máximo voltaje del conector en voltios (V).
- Intensidad: debe rellenar la máxima intensidad del conector en amperios (A).

Es importante que cada punto de recarga debe contar como mínimo con 1 conector.

Además, se debe proporcionar esta información para todos los conectores del punto de recarga. Si desea añadir nuevos conectores, debe pulsar en el botón "+" dentro del cuadro de los datos del punto de recarga deseado tantas veces como conectores desee añadir (señalado en rojo en la imagen siguiente). Se deben añadir tantos conectores como tenga el punto de recarga.

En caso de tener varios puntos de recarga en la instalación, debe añadirlos pulsando en el botón + en la parte inferior izquierda de la pantalla principal (señalado en amarillo en la siguiente imagen). Se deben añadir tantos puntos de recarga como tenga el emplazamiento.

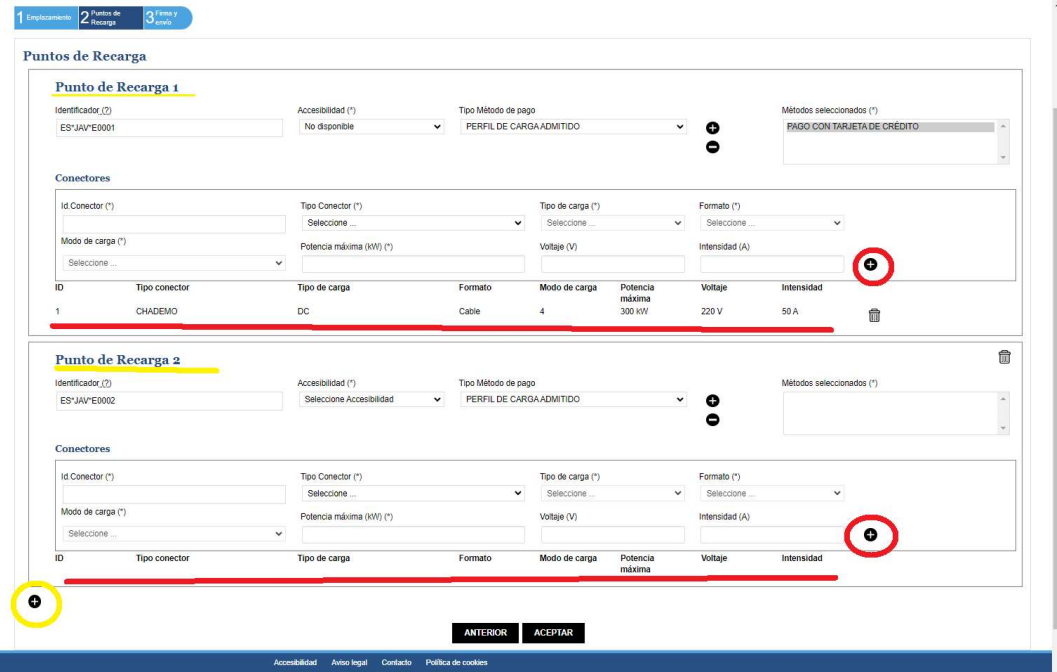

Para poder avanzar a la siguiente pantalla, es necesario que todos los campos marcados con un asterisco (\*) estén debidamente completados. Estos campos son obligatorios y el sistema no permitirá continuar con el proceso hasta que se completen de manera adecuada. Asegúrese de proporcionar la información requerida en todos los campos obligatorios antes de intentar avanzar a la siguiente pantalla.

Una vez que haya verificado y asegurado que todos los datos están correctamente cubiertos, podrá aceptarlos mediante el botón designado y acceder a la siguiente página continuando con el proceso.

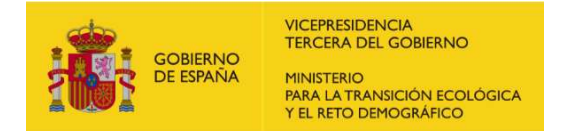

En la última pantalla, se procederá a la firma y envío de la solicitud con la información declarada en el proceso de alta de la instalación. Antes de proceder a firmar la solicitud, se generará un documento que contendrá todos los datos declarados para que pueda revisarlo y verificar su autenticidad. Asegúrese de comprobar detenidamente el documento antes de firmar y enviarlo, para garantizar que la información sea correcta y completa.

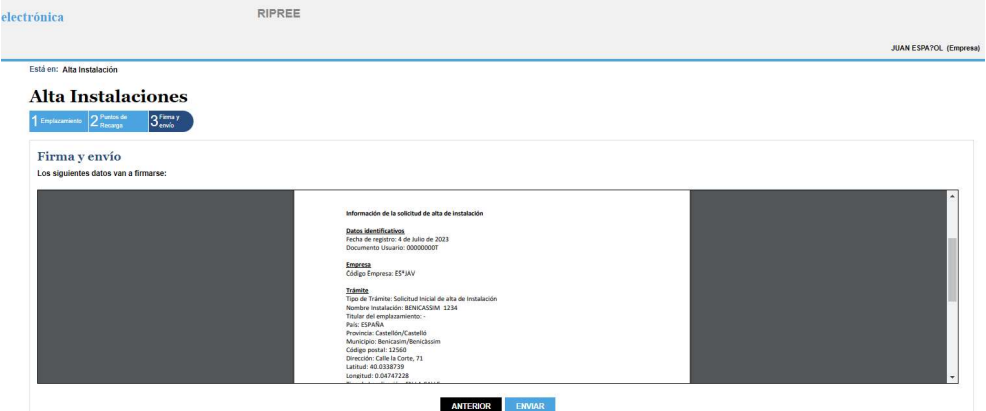

Una vez firmada la solicitud, tendrá la opción de descargarla en un en formato PDF haciendo clic en el enlace habilitado para ello en la propia página. Esta opción le permitirá obtener una copia del documento firmado para sus registros u otros propósitos necesarios.

## B. SOLICITUD MASIVA DE ALTA DE INSTALACIÓN DE RECARGA ELÉCTRICA PARA VEHÍCULOS

Una vez que se haya identificado en la aplicación, deberá seleccionar la opción "Solicitud masiva de alta de instalación de recarga eléctrica para vehículo" en el menú ubicado a la izquierda de la pantalla. Al seleccionar esta opción, se desplegará una lista en la parte principal de la pantalla donde deberá elegir la empresa CPO que opera el punto de recarga a dar de alta. Luego, se adjuntará el archivo con extensión JSON que contenga las instalaciones para solicitar el alta, haciendo clic en el botón "Examinar" para buscarlo en la ruta correspondiente. Por último, deberá pulsar el botón "guardar fichero" para continuar a la siguiente pantalla.

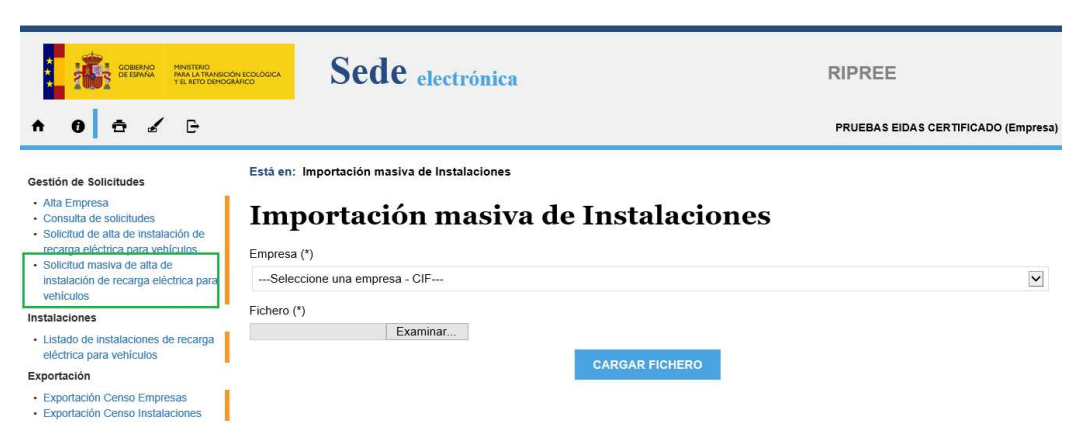

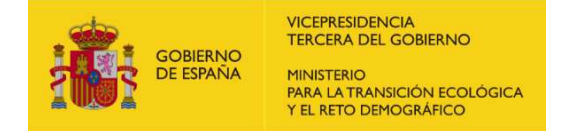

En caso de que el archivo JSON tenga errores, estos se mostrarán en la siguiente pantalla como se muestra a continuación.

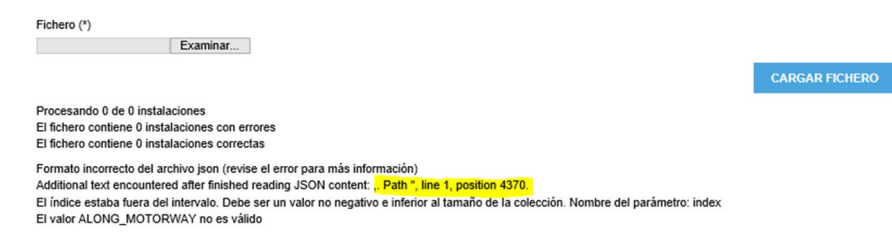

Para finalizar el proceso, deberá firmar y enviar la solicitud de alta de las instalaciones correctas del archivo json que se generará en la última pantalla.

Una vez firmada la solicitud, tendrá la opción de descargarla en un en formato PDF haciendo clic en el enlace habilitado para ello en la propia página. Esta opción le permitirá obtener una copia del documento firmado para sus registros u otros propósitos necesarios.

En el siguiente enlace, puede descargar un archivo JSON de muestra para realizar una solicitud masiva de alta de instalaciones:

#### https://energia.gob.es/ripree/Documents/plantilla.txt

Además, puede consultar la descripción de las diferentes variables que componen el archivo JSON en el siguiente Excel que obtendrá haciendo clic en el siguiente enlace:

https://energia.gob.es/ripree/Documents/Instrucciones-campo-archivo-JSON.xlsx

### C. SUBSANACIÓN SOLICITUD DE ALTA DE INSTALACIÓN

La subsanación de una solicitud de alta de instalación puede llevarse a cabo por una solicitud del gestor de la aplicación RIPREE o por iniciativa propia del usuario habilitado para gestionar los trámites de la empresa gestora de la instalación.

i. En el caso en el que el gestor le solicite una subsanación de su solicitud de alta de instalación, recibirá vía e-mail con una notificación acerca de ello y el estado de tu solicitud se actualizará en la opción de consulta de trámites.

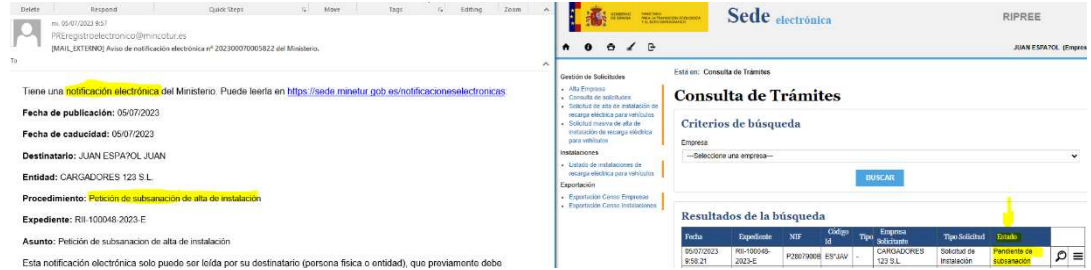

Para proceder a subsanar, primero deberá hacer clic en el icono de la lupa del trámite al que desee subsanar. Posteriormente, en la parte inferior de esta tabla, encontrará el botón "Subsanar solicitud" que deberá pulsar para iniciar el proceso de subsanación.

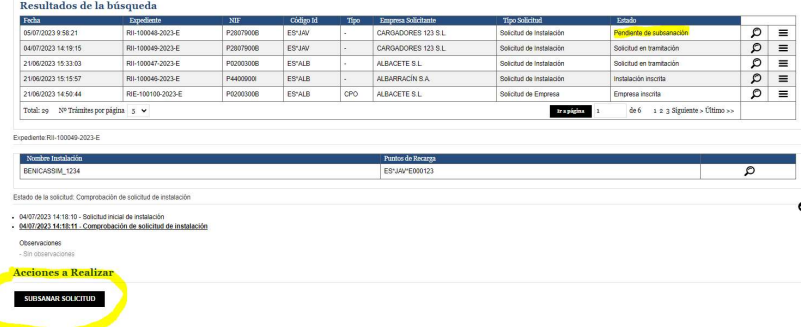

ii. En el caso de subsanar la solicitud por iniciativa del usuario habilitado, deberá seguir el mismo proceso mencionado anteriormente, con la única diferencia de que no has recibido ninguna notificación solicitando la subsanación de la solicitud y el estado de la solicitud no ha cambiado.

Para ello deberá pulsar en el icono de la lupa del trámite a realizar la subsanación y a continuación pulsar el botón "Subsanar solicitud" para iniciar el proceso.

Es importante tener en cuenta que esta opción no estará disponible si su solicitud ya ha sido aprobada. En ese caso, deberá realizar una modificación de los datos básicos (apartado 8).

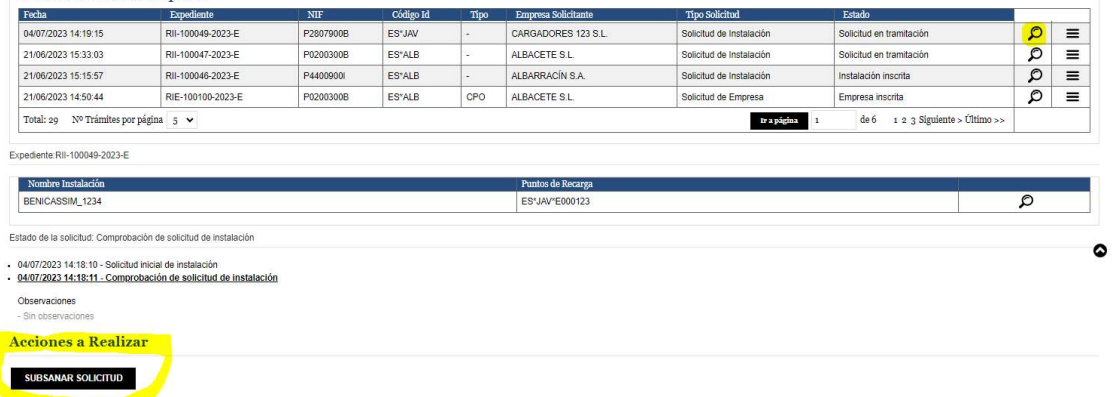

En ambos casos, al iniciar el proceso de subsanación de la solicitud, se tendrá la oportunidad de modificar aquellos campos básicos que estaban inicialmente en su solicitud de alta de instalación. Se seguirá el mismo orden que durante el proceso de alta de la instalación, empezando por los datos del emplazamiento continuado con los datos de los puntos de recarga y conectores.

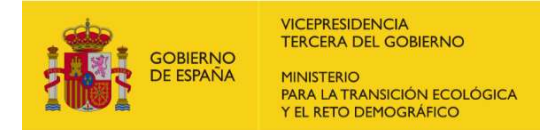

DIRECCIÓN GENERAL DE POLÍTICA ENERGÉTICA Y MINAS SUBDIRECCIÓN GENERAL DE HIDROCARBUROS Y NUEVOS COMBUSTIBLES

#### Subsanación de solicitud instalación

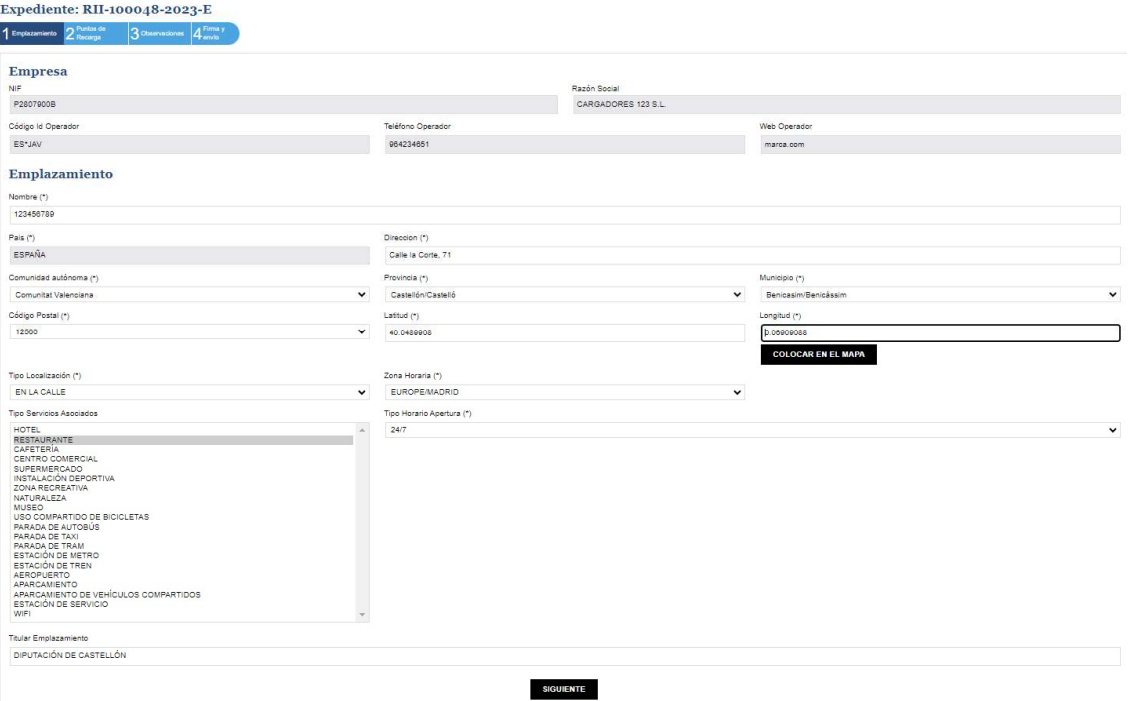

Para finalizar el proceso de subsanación, deberá firmar y enviar la subsanación de la solicitud de alta de instalación de manera similar a como se realizó en la solicitud inicial. Seguirá los mismos pasos realizados durante la solicitud de alta de instalación. Asegúrese de completar todos los campos y proporcionar la información necesaria marcada con asterisco; una vez revisada, proceda a su firma para su procesamiento.

# 6. CONSULTA DE SOLICITUDES

Para la consulta de las solicitudes tramitadas por su usuario tiene la opción "Consulta de Trámites" en el menú de la parte superior izquierda después del acceso e identificación en la aplicación (Apartado 3).

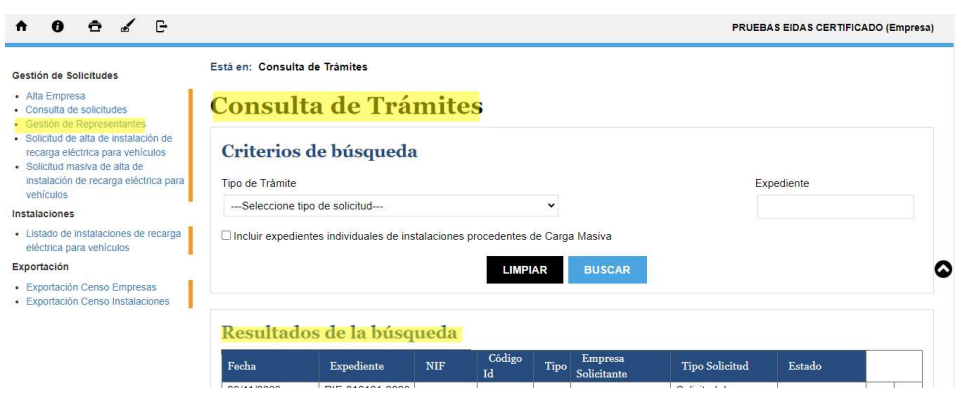

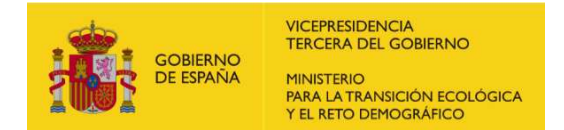

 $\overline{1}$  $\ddot{\phantom{a}}$ 

Para realizar una búsqueda filtrada por el tipo de trámite, debe seleccionarlo en el menú desplegable disponible y haga clic en el botón 'Buscar'. Si desea buscar entre todas las empresas, no seleccione ninguna opción en el menú desplegable y haga clic directamente en el botón 'Buscar'." También puede consultar directamente si conoce el número de trámite introduciendo el número.

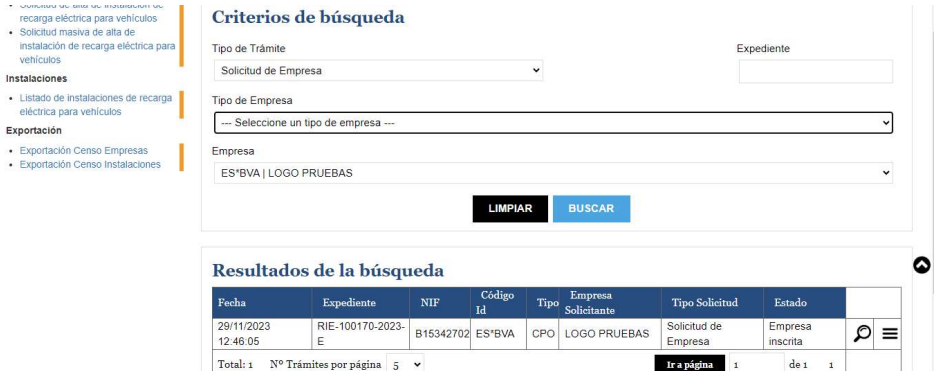

Para visualizar los detalles de los diferentes trámites, debes hacer clic en el icono de la lupa que se encuentra junto al trámite que desee ver.

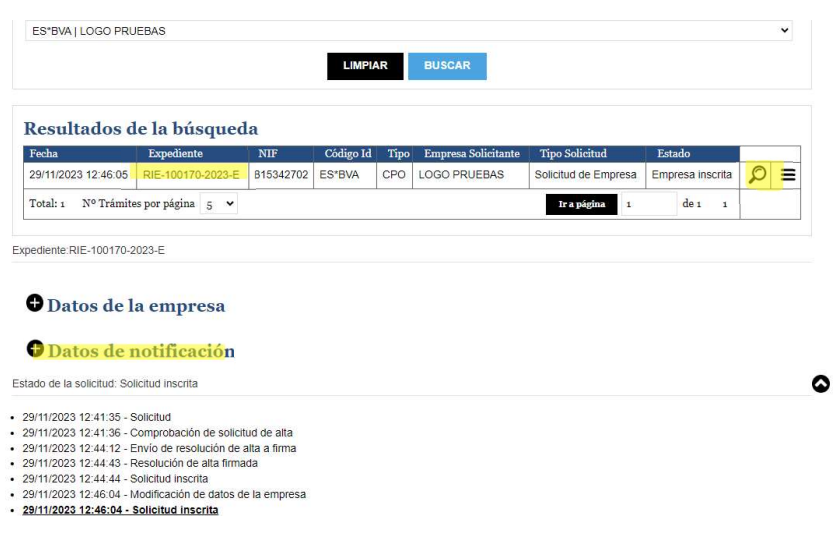

# 7. MODIFICACIÓN DE DATOS BÁSICOS

Una vez que su solicitud de alta de instalación haya sido aprobada, se ha habilitado la opción para modificar los datos básicos declarados.

Para acceder a esta opción, es necesario que el estado del trámite de la instalación sea "instalación inscrita". Podrá acceder a ella, haciendo clic en el icono de la lupa correspondiente al trámite a modificar los datos básicos. A continuación, en la parte inferior, encontrará un botón "modificar los datos básicos" que le permitirá la modificación de los datos de la instalación; habilitándose todos aquellos campos que se completaron con anterioridad en la solicitud de alta de la instalación, a excepción de los siguientes:

La información del CPO.

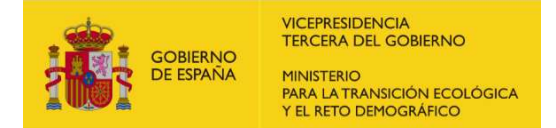

#### El identificador del punto de recarga.

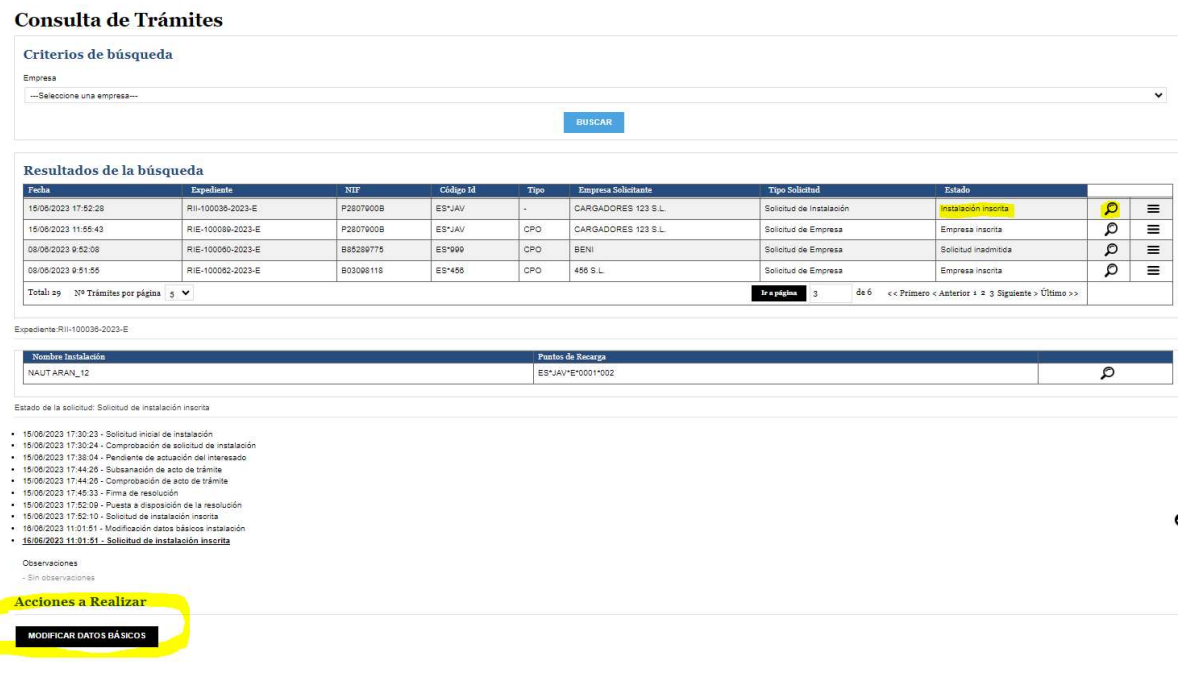

Para finalizar, se deberá firmar y enviar la solicitud de modificación de datos básicos de manera similar a como se hizo en la solicitud de alta de instalación o en la subsanación de la solicitud de alta.

# 8. CONSULTA DEL CENSO

Para consultar el censo, tenemos tres opciones diferentes: el censo de empresas, el censo de instalaciones y la gestión de los representantes:

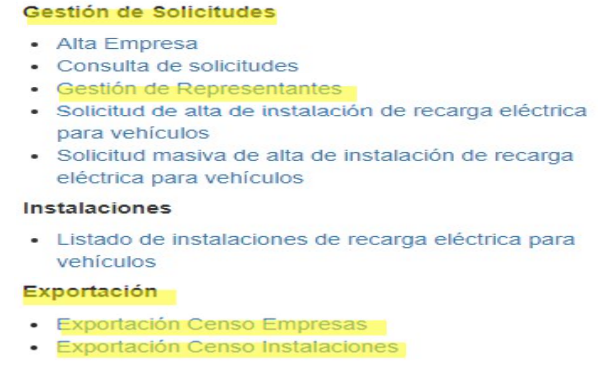

### A. CENSO DE EMPRESAS

Si desea consultar el censo de las empresas registradas en el censo habilitado para el cumplimiento de la Orden TED/445/2023, de 28 de abril, debe dirigirse al enlace "Exportación Censo Empresas" situado en la parte superior izquierda de la página web.

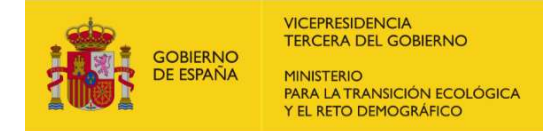

Esta opción le permitirá exportar la información en los siguientes tipos de archivos:

- Formato CSV: Este archivo se puede leer con diferentes programas, incluyendo programas de hojas de cálculo como LibreOffice y Microsoft Excel.
- Formato XML: Este archivo se puede leer con diferentes programas, incluyendo los diferentes navegadores web del mercado, como Edge, Chrome y Mozilla.
- Formato PDF: Este archivo se puede leer con diferentes programas como, por ejemplo, Acrobat Reader, además de los diferentes navegadores web del mercado.

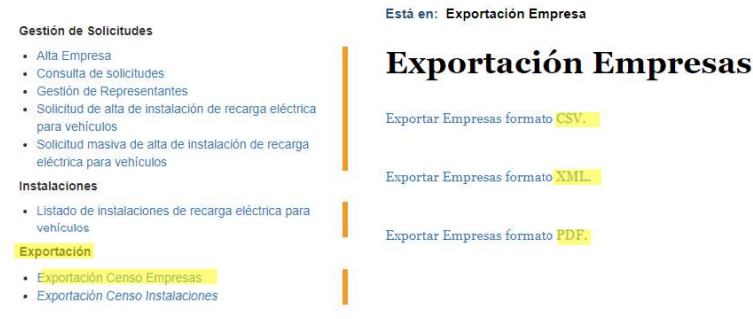

### B. CENSO DE INSTALACIONES

Si desea consultar el censo de las instalaciones registradas en el censo habilitado para el cumplimiento de la Orden TED/445/2023, de 28 de abril, debe dirigirse al enlace "Exportación Censo Instalaciones" situado en la parte superior izquierda de la página web.

Esta opción le permitirá exportar la información en los siguientes tipos de archivos:

- Formato CSV: Este archivo se puede leer con diferentes programas, incluyendo programas de hojas de cálculo como LibreOffice y Microsoft Excel.
- Formato XML: Este archivo se puede leer con diferentes programas, incluyendo los diferentes navegadores web del mercado, como Edge, Chrome y Mozilla.

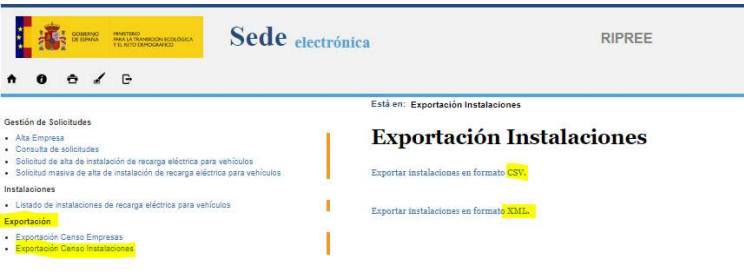

### C. GESTIÓN DE REPRESENTANTES

Se ha habilitado la opción para gestionar los representantes y que permite filtrar la búsqueda por empresa:

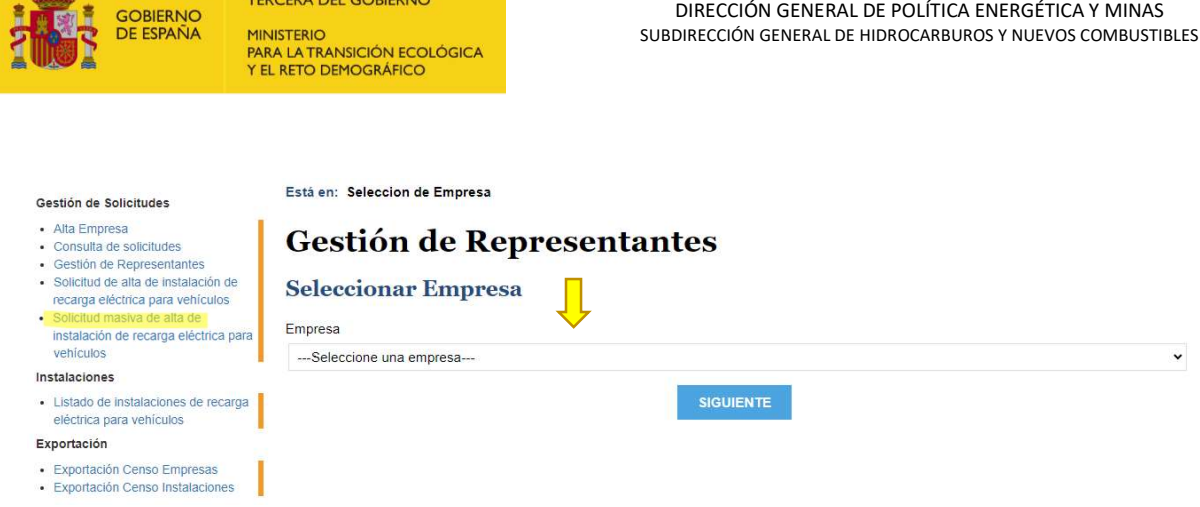

VICEPRESIDENCIA

 $\overline{\mathcal{A}}$ 

SECRETARIA DE ESTADO DE ENERGÍA

Una vez seleccionada la empresa, podrá realizar los trámites de alta o baja de usuarios. NO se pueden modificar los datos del representante.

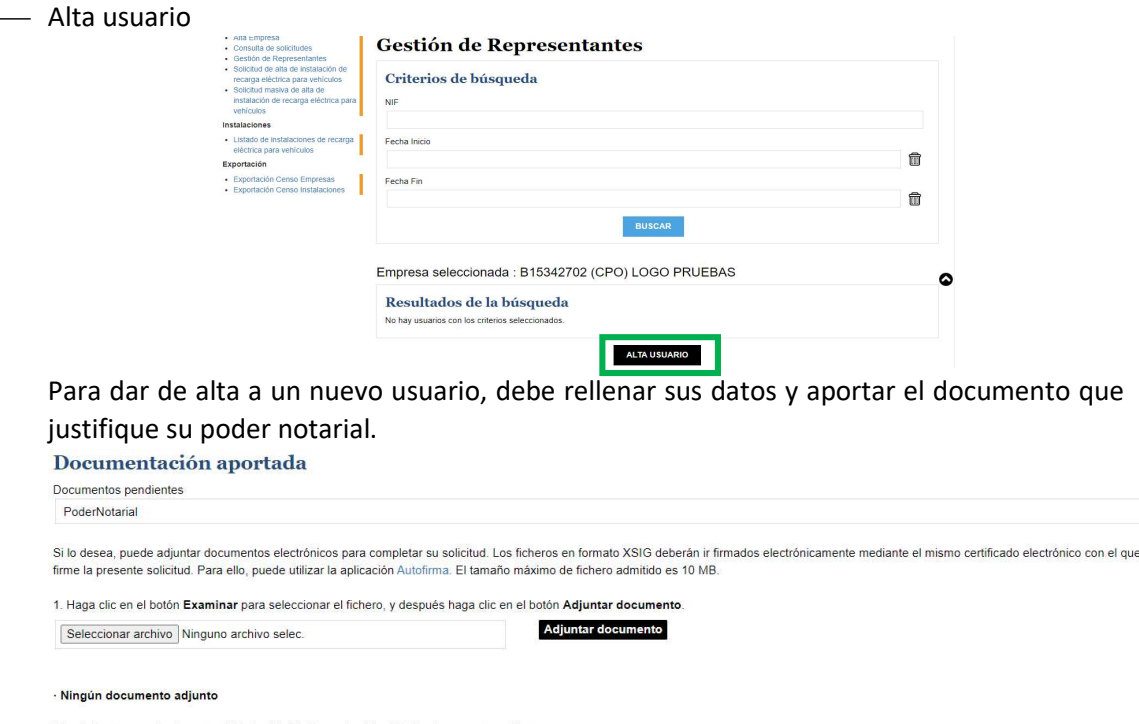

El solicitante garantiza la autenticidad y fidelidad con el original de los documentos adjuntos.<br>La presente solicitud conlleva la autorización del interesado para que el Ministerio para la Transición Ecológica comunique e

Después de eso, es necesario que el gestor firme y apruebe el alta.

 $\ddot{\phantom{0}}$